## How to Minimize your Email Notifications in Blackboard

1. First, sign in to Blackboard by visiting the Blackboard login page at [blackboard.louisville.edu](https://blackboard.louisville.edu/) and entering your username and password.

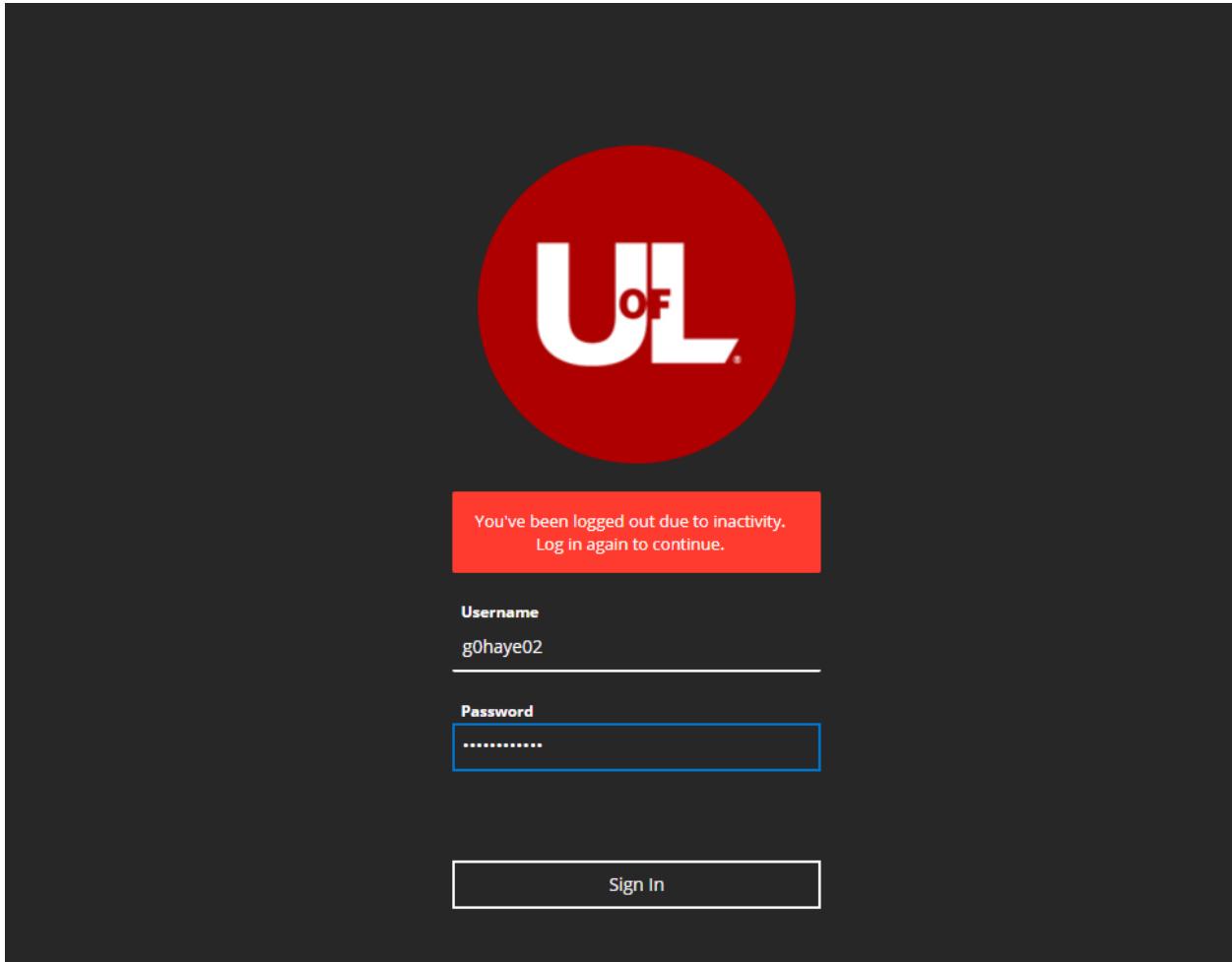

2. Once you are logged in, select your name in the left pane, which should be located underneath the *Institution Page* tab.

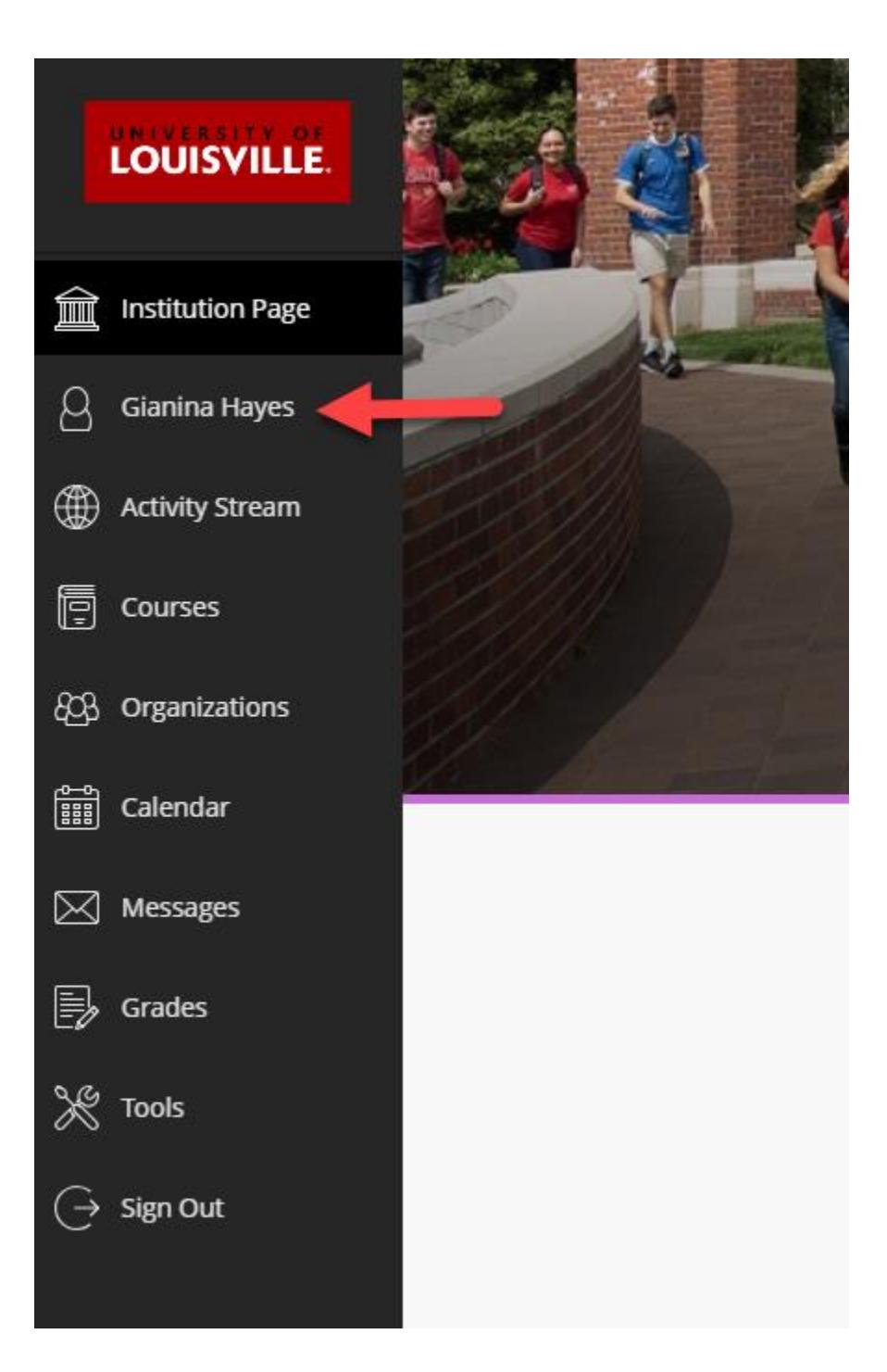

3. You are now on your Profile page. Once there, under *System Settings*, you will find the *Global Notification Settings* section. Select *Email notifications*.

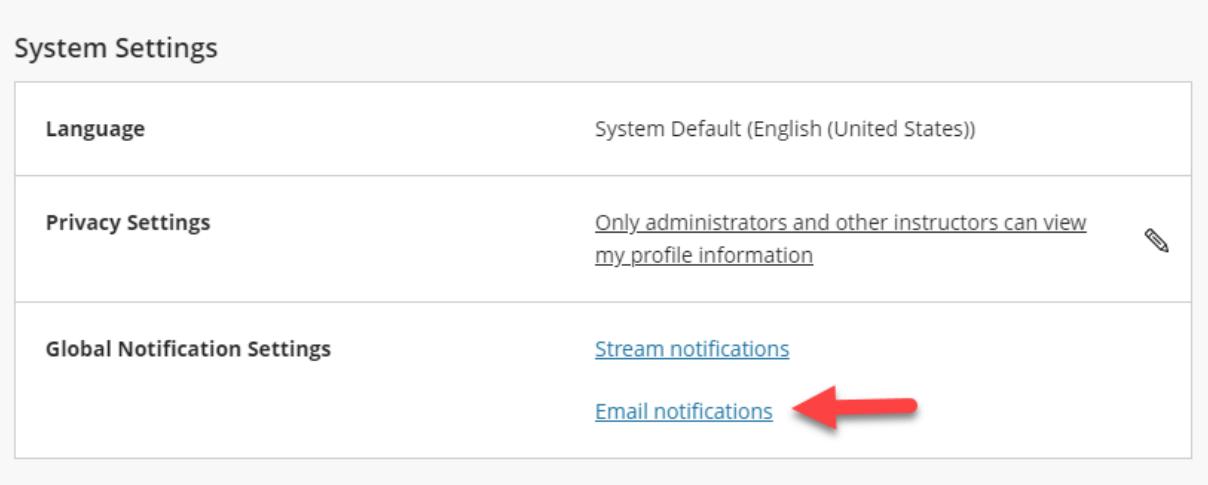

4. Under Email Notifications, select Email me once a day. Next, under *Notify me by email about these activities*, uncheck all of the checked items.

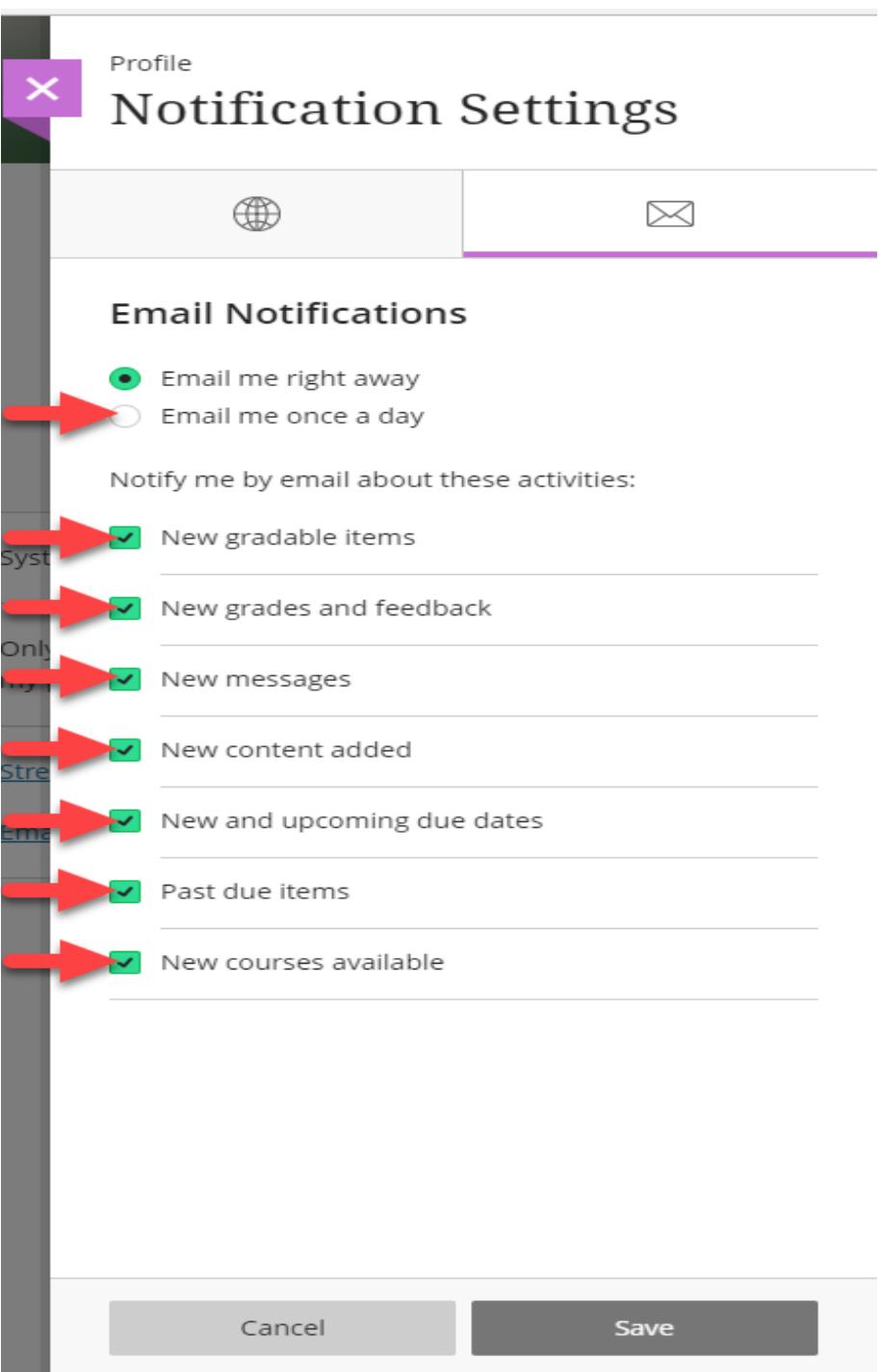

5. Your profile should only have the *Email me once a day* radio button selected. Now, click *Save*. You have successfully minimized your email notifications in Blackboard.

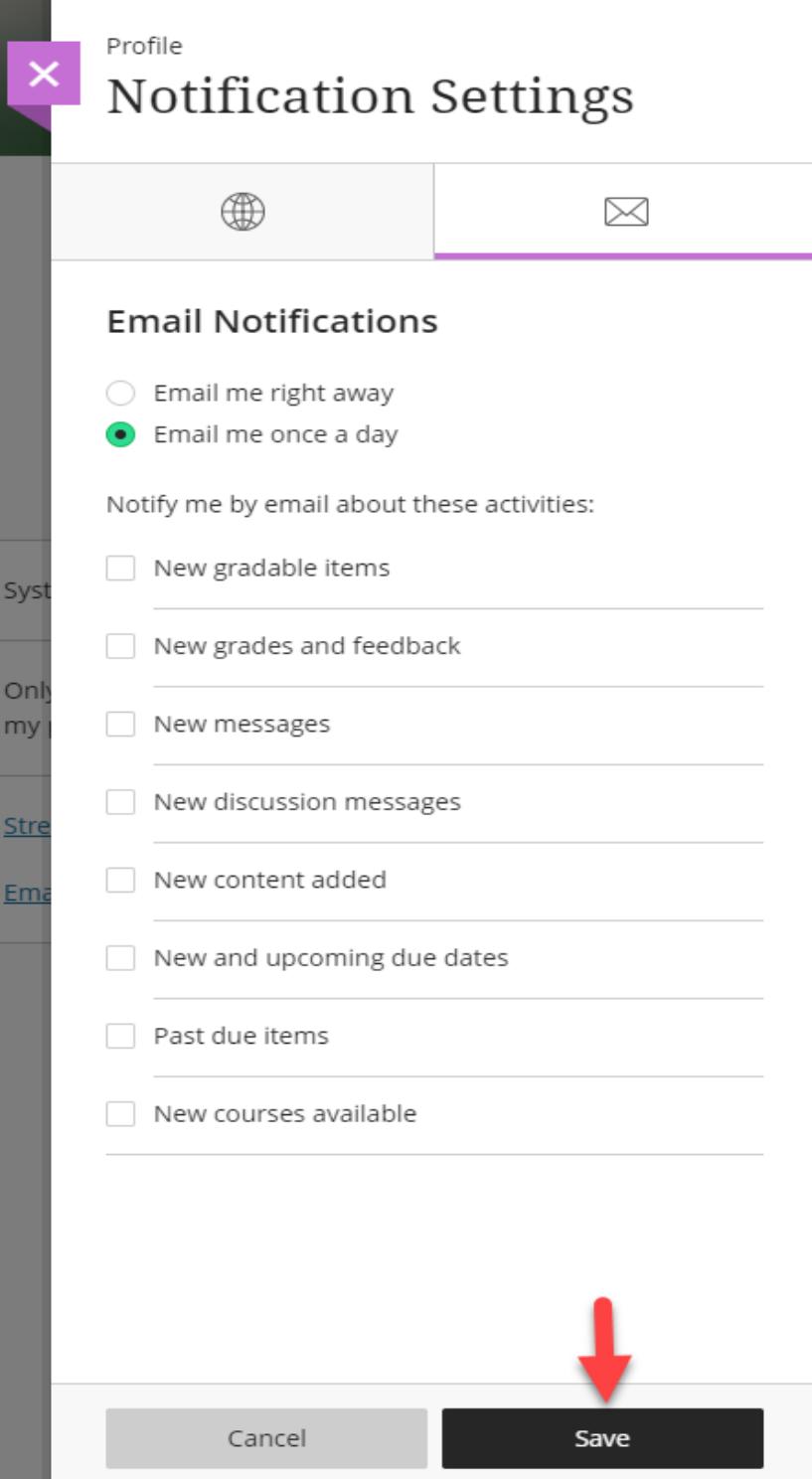